# Cisco Room Series Touch Controller Quick reference guide

Place a call

Tap the Call button.

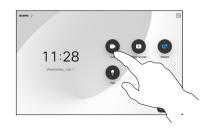

Tap Favorites,
Recents, or
Directory and
then scroll down
to locate a
contact.

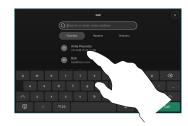

Tap that entry and then tap the green **Call** button.

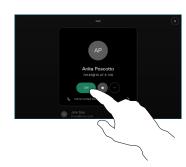

The call is placed.

To end the call, tap the red

End call button.

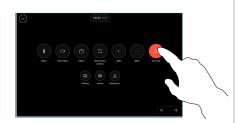

Place call using name, number or address

Tap the Call button.

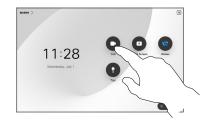

Tap the Search field. This opens the keyboard.

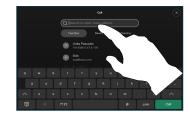

Type in a name, number, or address. Matches and suggestions appear as you type. If the correct match appears, tap it, otherwise keep typing.

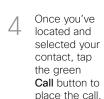

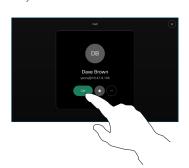

Add more people to your call

ln a call tap

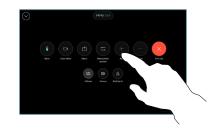

Locate and select the next person you want to call.

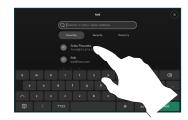

Tap **Add** on the contact card.

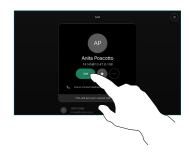

Tap Merge in the call controls to add the new call to the existing one. You have now established a conference.

Repeat to add more people.

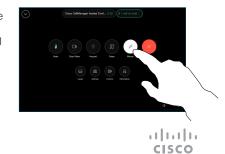

# Forwarding calls and do not disturb

Tap the name in the upper left corner.

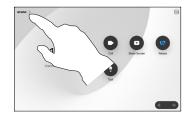

Activate/
deactivate either
function. Tap
anywhere outside
the menu when
you're done.

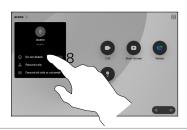

#### Using Proximity to share content

On your PC set Proximity to **On** to share content wirelessly with others. You can also share wirelessly with Miracast® or AirPlay, when enabled.

### Share content outside calls

To share content outside calls, connect the source, make sure it is switched on and tap **Share screen**. Then, select your source and tap **View**.

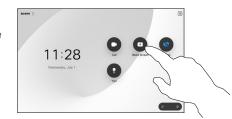

#### Share content in a call

If using a cable, connect your source and make sure it's switched on. In a call, open the call controls and tap Share.

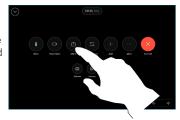

Select your source. Tap View for a preview, then tap Share when you're ready.

Or tap **Share** in **Call** to share immediately.

To end the share, tap **Stop sharing**.

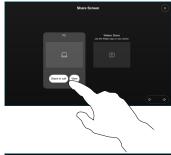

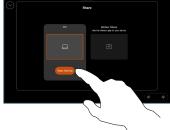

# Transfer an ongoing call

During a call, open the call controls and tap More. Then tap Transfer. The current call is put on hold.

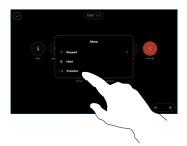

Search for and select a contact.

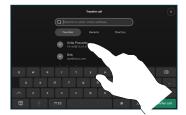

Tap the green
Transfer call
button. Talk to
the person to
confirm that the
transfer is OK.
The person to be
transferred is still
on hold.

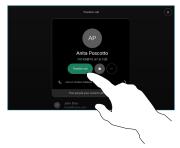

Tap Complete Transfer.

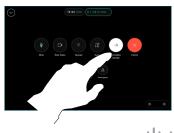